# 广东省会计信息服务平台 会计人员

**操** 的复数人名英格兰人姓氏拉斯特的变体 にんしょう たいじょう かんじょう かいじん かいしん かいしゅう かいしゅう かいしゅう しゅうかい かいしゅう しゅうしょく しゅうしょく こうしょう こうしゃ こうしゃ こうしゃ こうしゃ こうしゃ こうしゃ 册

文档编号: 密 级: 版本信息:V1.0 建立日期:2021-04-02 创 建 人:

#### 文档修订记录

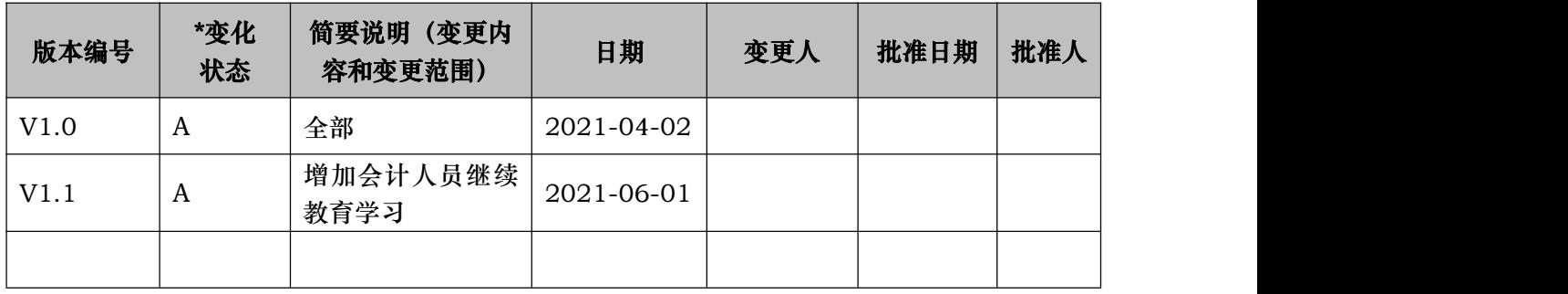

\*变化状态:A——增加,M——修改,D——删除

#### 目录

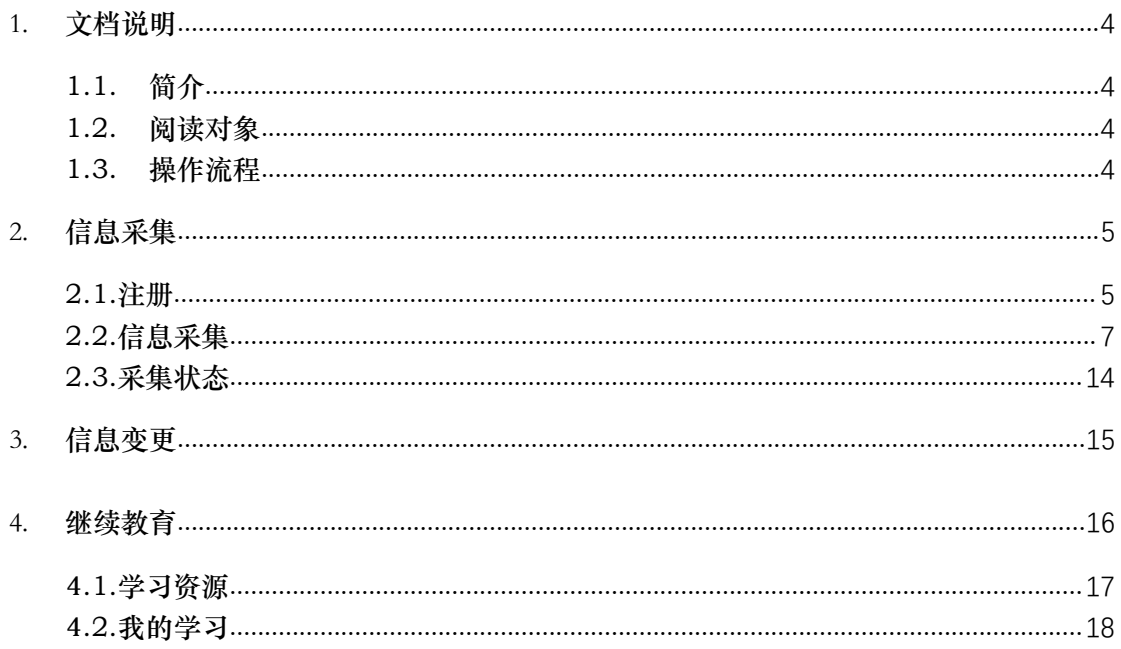

# <span id="page-3-0"></span>1. 文档说明

### <span id="page-3-1"></span>1.1. 简介

本操作手册介绍会计人员、用户注册、登录系统、密码找回、信 息采集、信息变更和继续教育学习的操作。

# <span id="page-3-2"></span>1.2. 阅读对象

<span id="page-3-3"></span>需要进行信息采集和继续教育的会计人员。

## 1.3. 操作流程

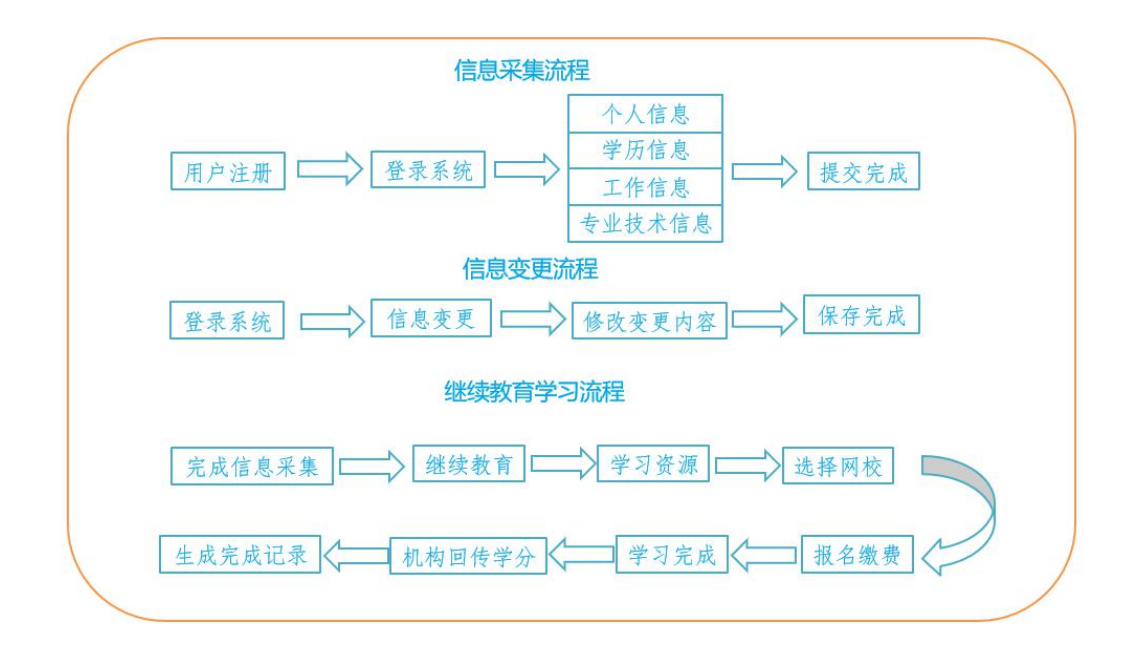

# <span id="page-4-0"></span>2. 信息采集

# <span id="page-4-1"></span>2.1.注册

打开浏览器在地址栏输入" 广东省会计信息服务平台网址: https://kj.czt.gd.gov.cn"选择"业务办理-信息采集"如图(1)。 (建议使用浏览器:Google 浏览器,360 极速浏览器、火狐浏览器)

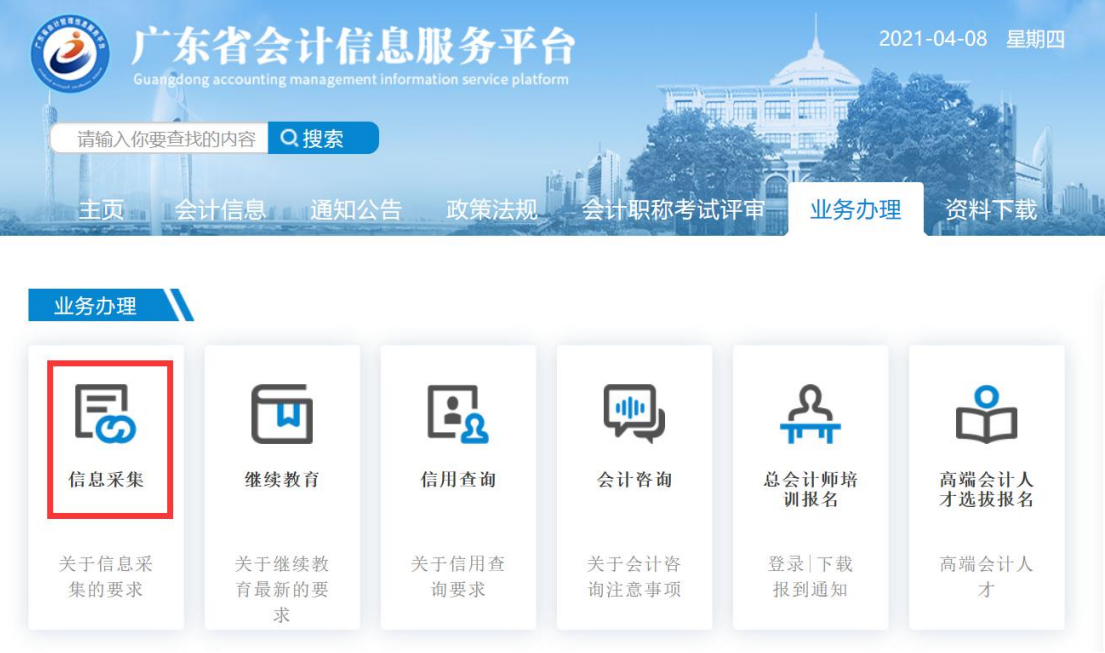

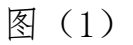

第一步:点击"用户注册",如图(2)。

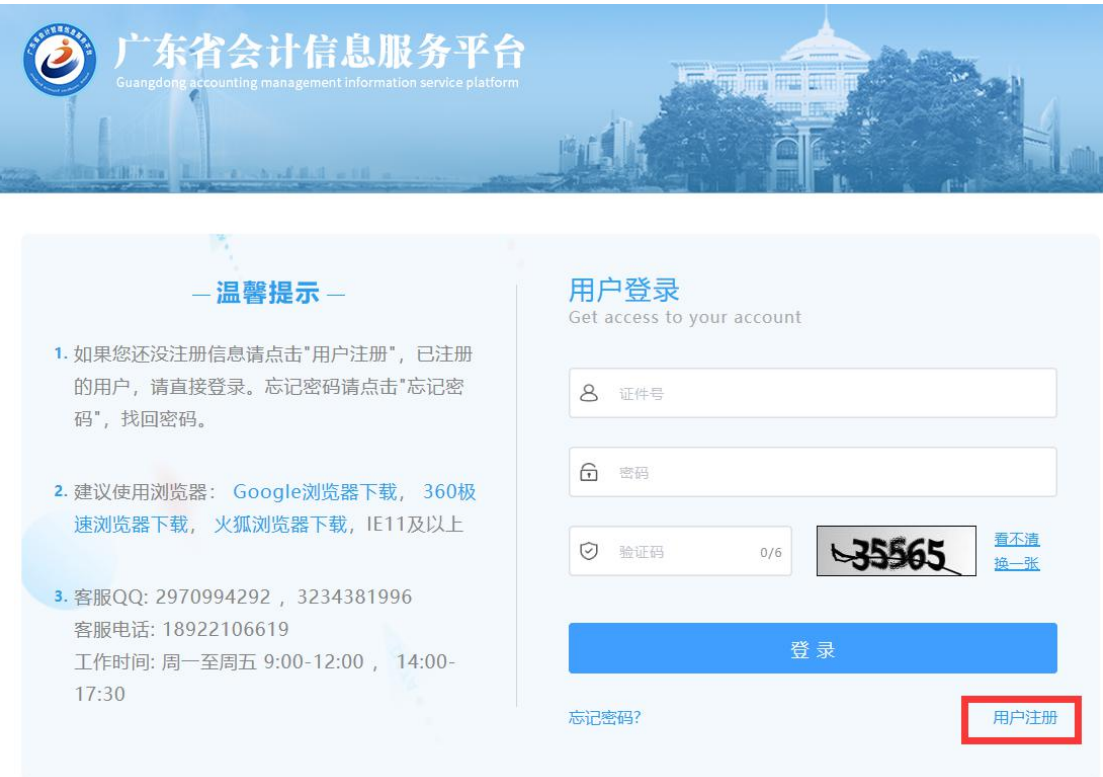

图(2)

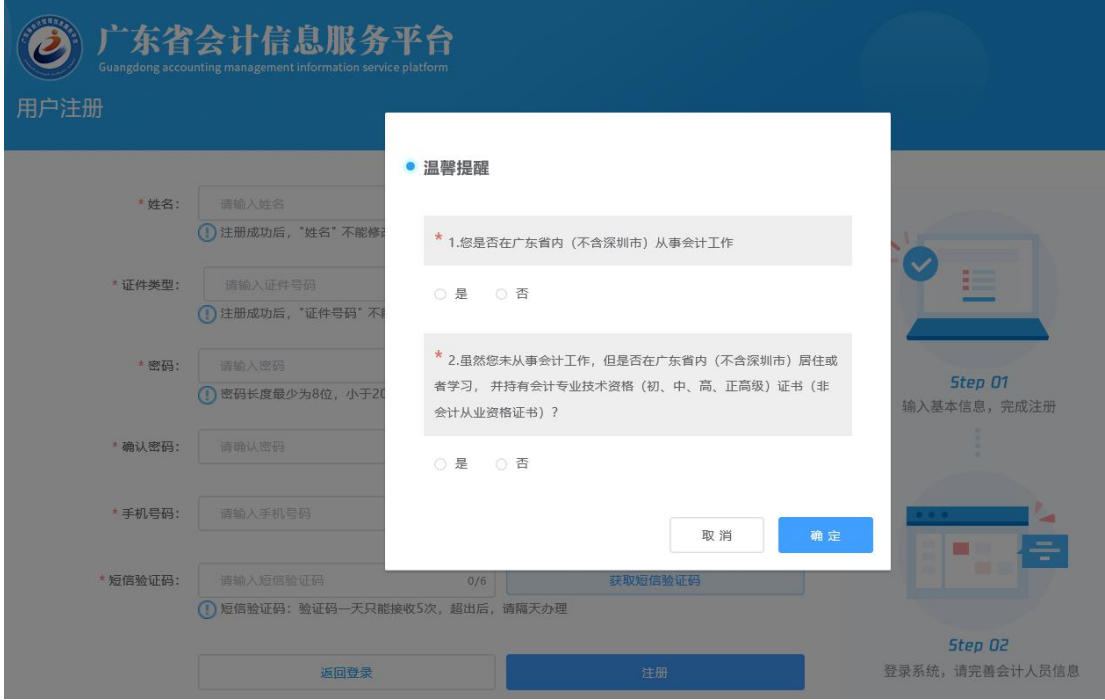

# 第二步:选择信息采集对象选项内容,如图(3)。

图(3)

1. 是否在广东省内(除深圳)从事会计工作;2. 是否持有会计专业技术资格证书; 若都不属于这两类人员,无须进行信息采集。

#### 第三步:填写注册信息

1. 输入您的姓名;

2. 选择证件类型;

3. 填写证件号;

3. 设置密码(两次密码要保持一致)

4. 输入手机号码,点击"获取短信验证码",输入手机接收 到短信验证码;

5.点击"注册"按钮,完成注册。如图(4)。

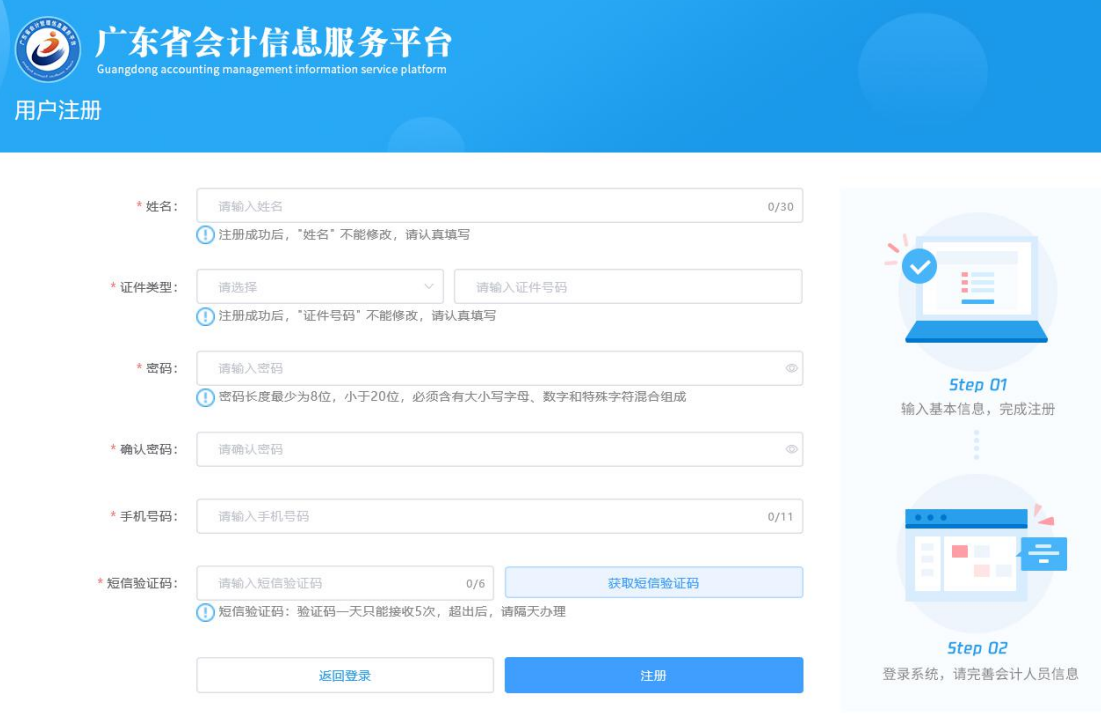

图(4)

# <span id="page-6-0"></span>2.2.信息采集

#### 第一步:登录

1. 打开登录页面;

- 2. 输入证件号和密码;
- 3. 点击登录。如图(5)

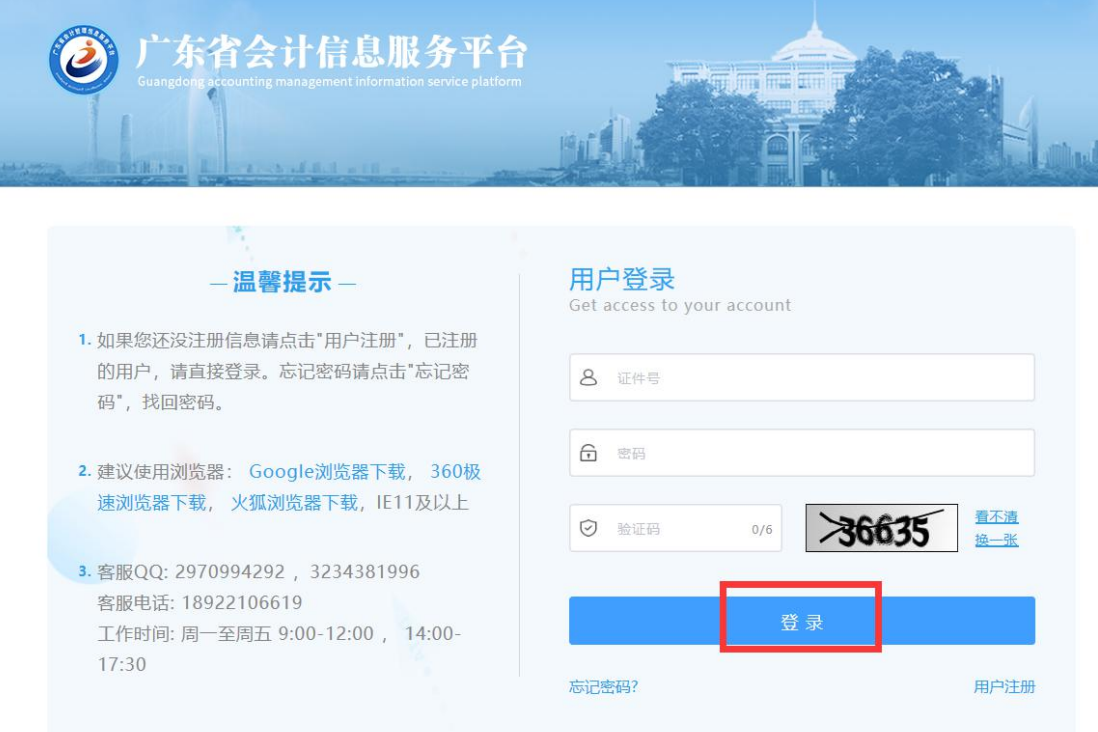

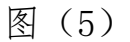

#### 第二步:阅读须知

- 1. 登陆成功之后请您阅读采集须知(必上传附件只有身份证和个 人头像,若是在校学生需上传学生证附件);
- 2. 勾选"承诺填写信息的真实性";
- 3. 点击""下一步"",进行信息采集填写。如图(6)

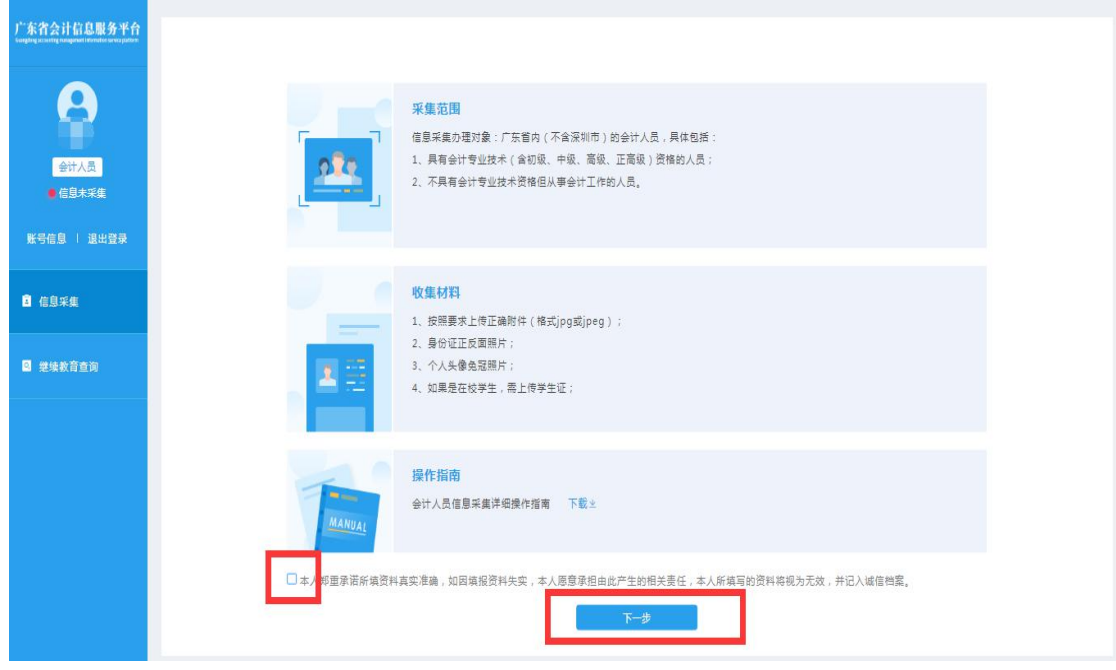

如图(6)

#### 第三步: 填写个人信息

选择民族、政治面貌、输入电子邮箱、上传本人免冠证件照头 像、上传身份证附件(身份证人像面和身份证国徽面),点击"下一 步"。如图(6)

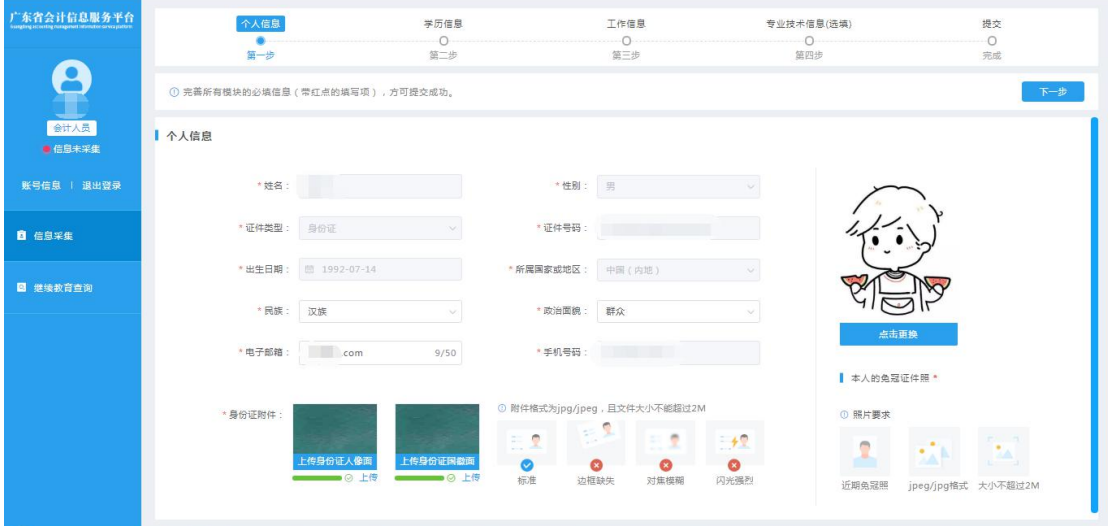

图(6)

## 第四步:填写学历信息

填写真实学历信息,全日制教育、非全日制教育信息(没有进 行过非全日制教育可以不用填写)。如图(7)

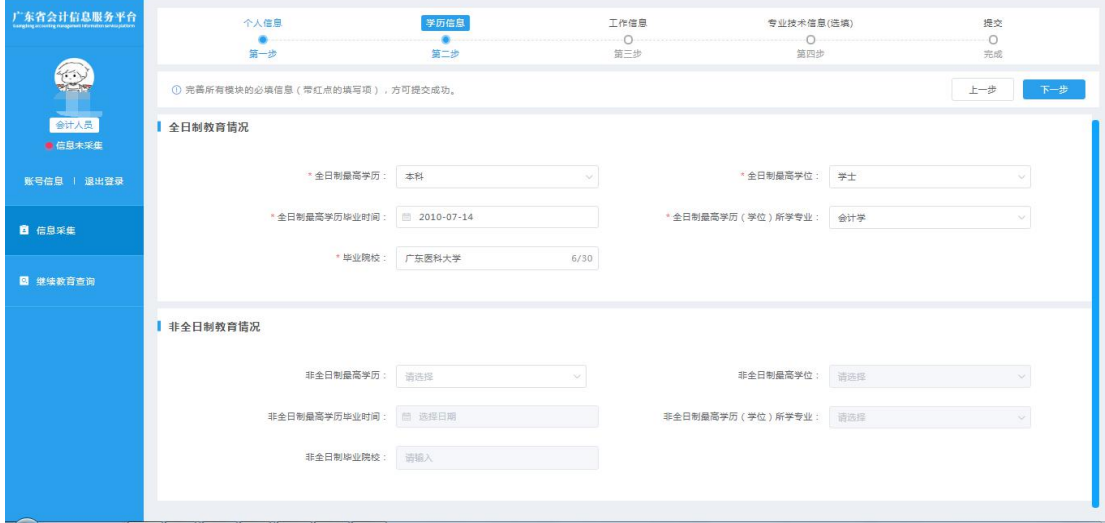

图(7)

#### 第五步:填写工作信息

在岗状态:

1.会计工作岗位

2.非会计工作岗位

3.待业

4.在校生

所属行政区划:

会计岗和非会计岗:请选择单位所在行政区划;

待业:请选择户口所在地或者居住证所在行政区划。

在校生:请选择学校所在行政区划。如图(7)

输入

输入

上传

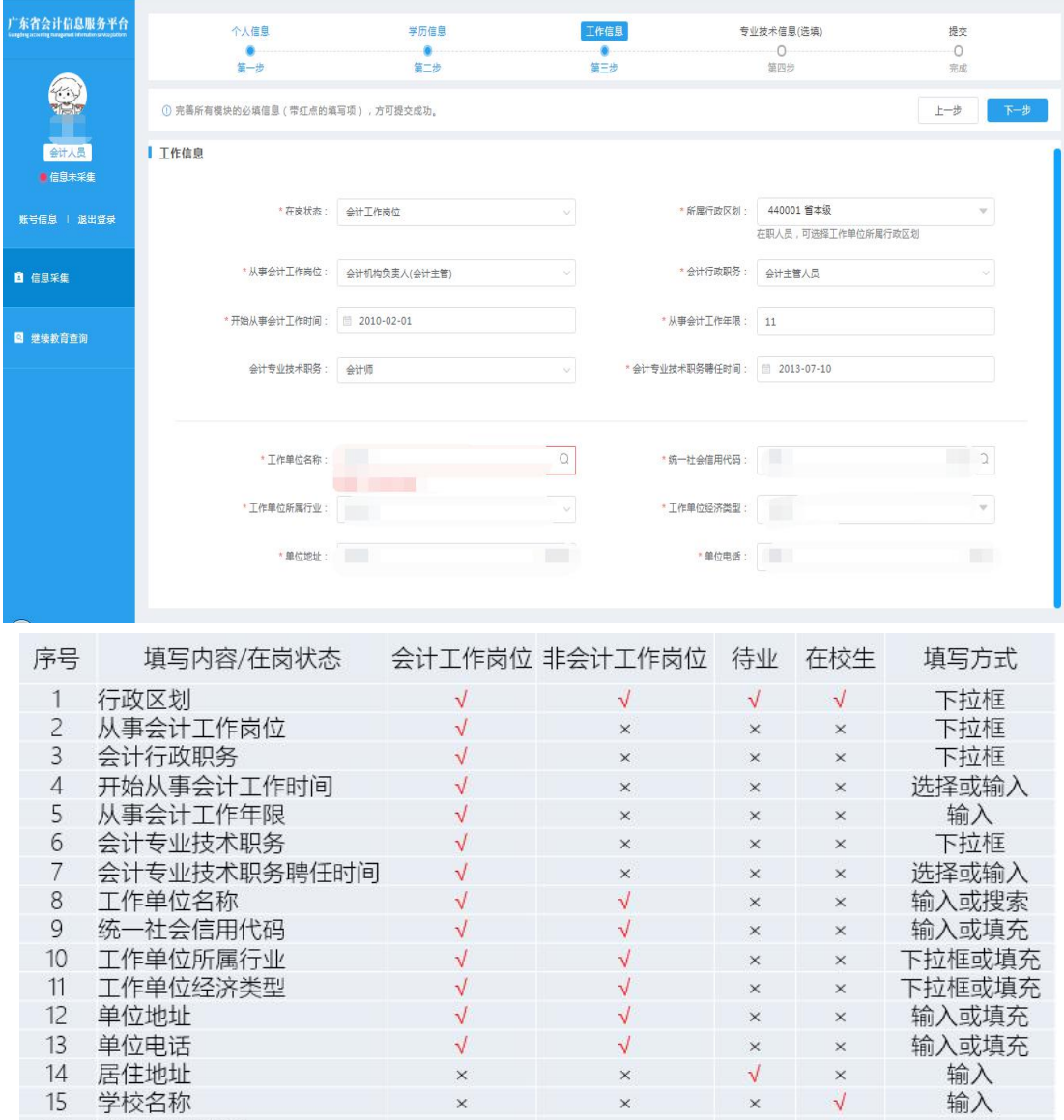

图(7)

 $\times$ 

 $\times$ 

 $\times$ 

 $\sqrt{}$ 

 $\bar{\times}$ 

 $\times$  $\sqrt{ }$ 

 $\sqrt{ }$ 

## 第六步:填写专业技术信息

#### 一、专业技术认证

16 学生证明附件

- 1. 是否是注册会计
- 2. 是否是税务师
- 3. 是否是资产评审
- 4. 是否有珠算等级

根据个人真实情况打√或选择。

二、专业技术资格信息

包括专业技术资格类型、专业技术资格级别和专业技术资格取得 方式。

专业技术资格类型:会计类、经济类、审计类、统计类和其他类  $\mathcal{D}$ ; the contract of  $\mathcal{D}$  and  $\mathcal{D}$  and

专业技术资格级别:初级、中级、高级和正高级;

专业技术资格获取方式:评审、考试和考评。

若会计人员取得多个专业技术资格,可以点击'新增'按钮添加 多个专业技术资格信息。如图(8)

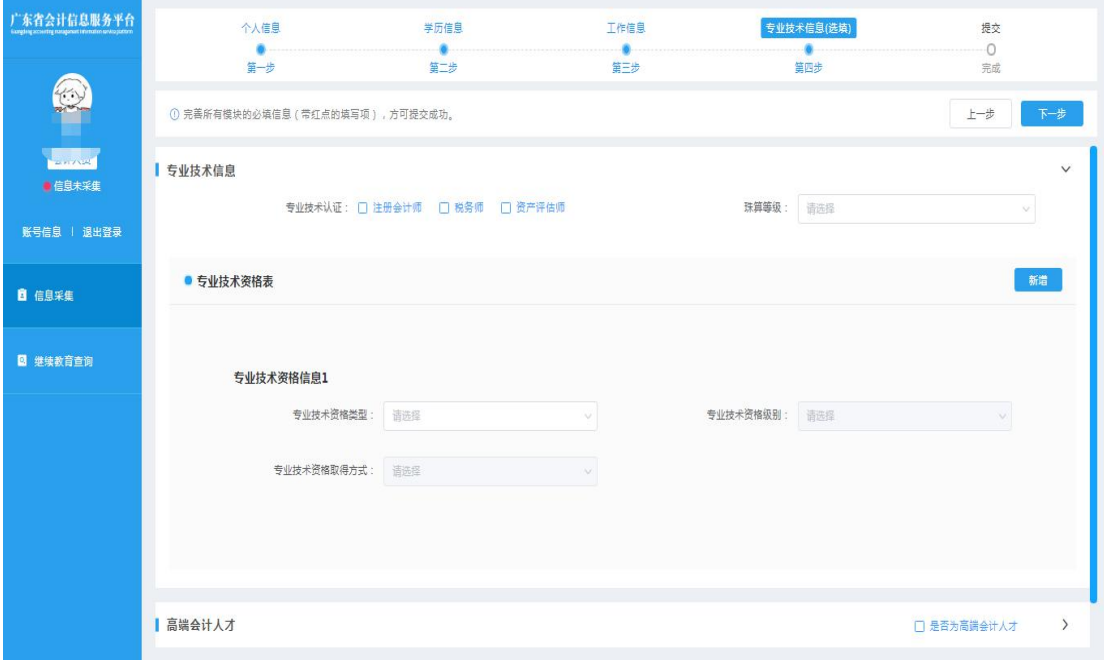

图(8)

三、高端会计人才信息,若不是高端会计人才无需填写。

高端会计人才信息包括会计人才类型、入选年度、培养状态和毕 业年度。

会计人才类型:高端会计人才、国际化高端会计人才、全国高端

会计人才特殊支持计划和全国中大型企事业单位总会计师培训(高端 班);

入选年度:填写培养入选年度;

培养状态:培养中、已毕业、已淘汰和已除名。

毕业年度:填写毕业年度;

若高端会计人员参加过多个高端人才培养,可以点击'新增' 按钮添加多个高端会计人才信息。如图(9)

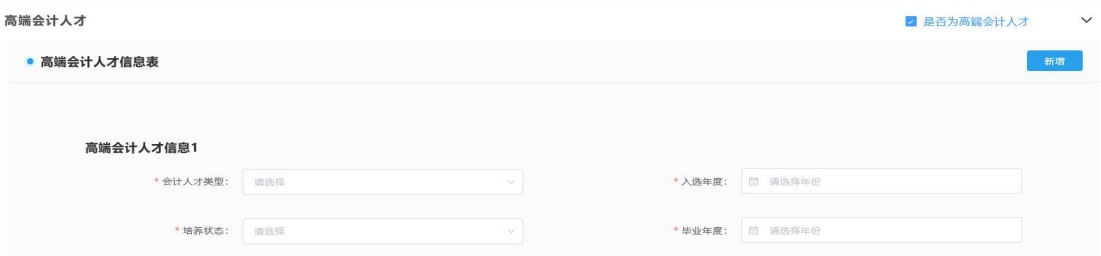

图(9)

#### 第七步: 填写奖励信息

奖励信息包括奖励名称和奖励级别。

奖励名称: 填写奖励事项名称:

奖励级别:国家级、省部级、地市级和其他。

若会计人员获得过多个奖励,可以点击'新增'按钮添加多个奖 励信息。如图(10)

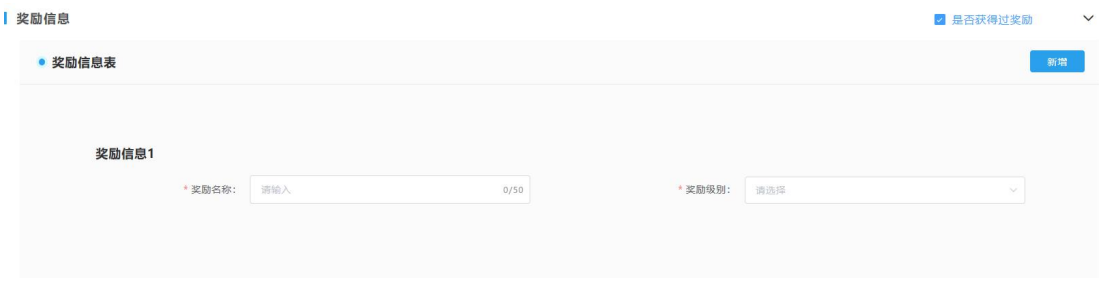

图(10)

## 第八步:提交,完成信息采集

填写完成所有信息之后,点击"下一步"按钮完成信息采集提交。 信息采集提交后无需财政部门审核,系统自动生成会计人员信息 档案。如图 (11)

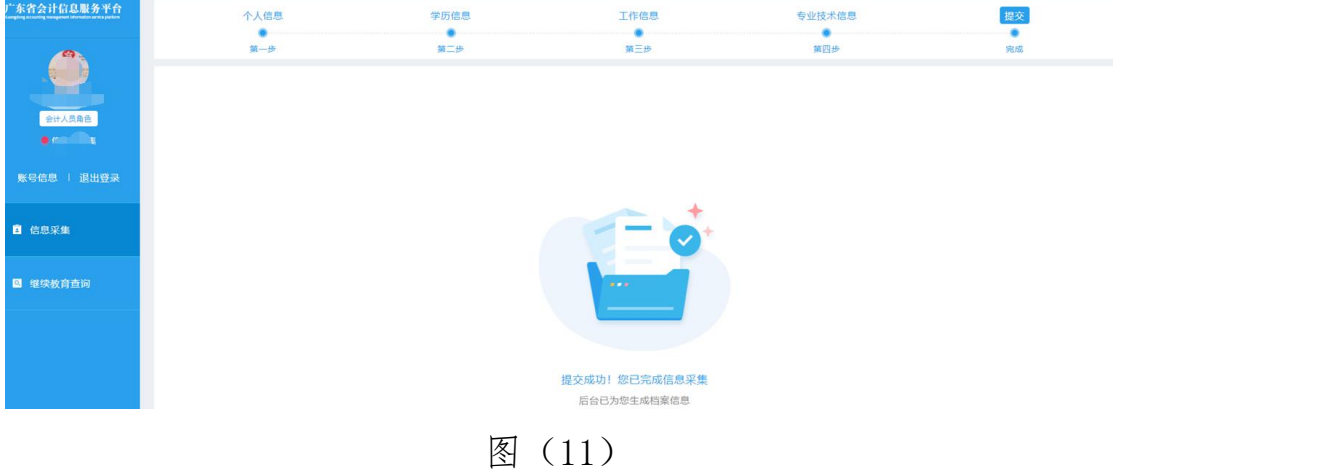

#### <span id="page-13-0"></span>2.3.采集状态

查看是否已经完成信息采集,如图(12)所示:

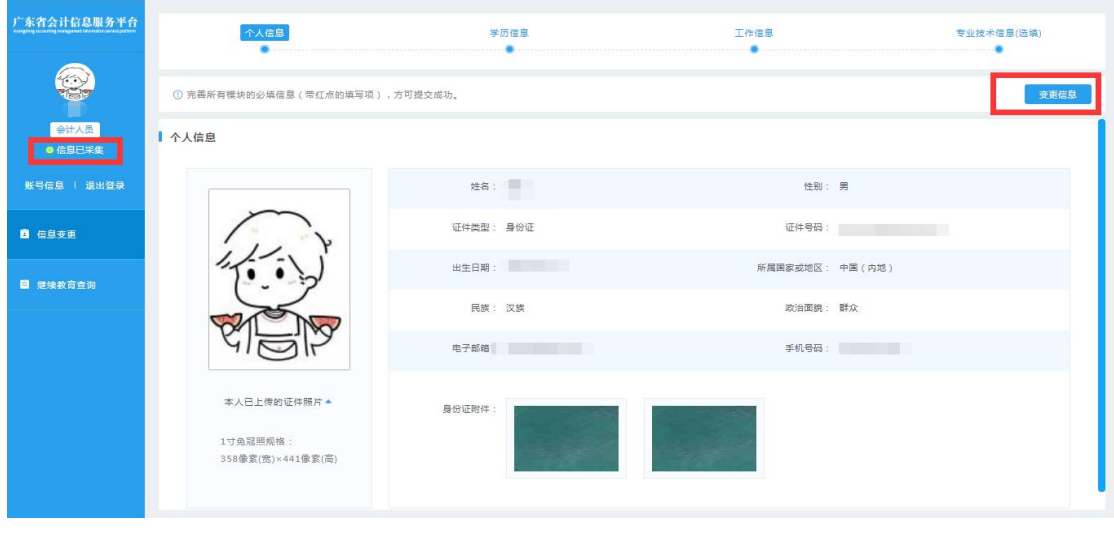

图(12)

# <span id="page-14-0"></span>3. 信息变更

若有信息发生变更,登录信息采集系统点击"信息变更"菜 单,可对相应的内容进行修改(除身份证号码、证件类型、性别 和所属国家不能变更以外,其他信息项均可变更)。如下图(13)、

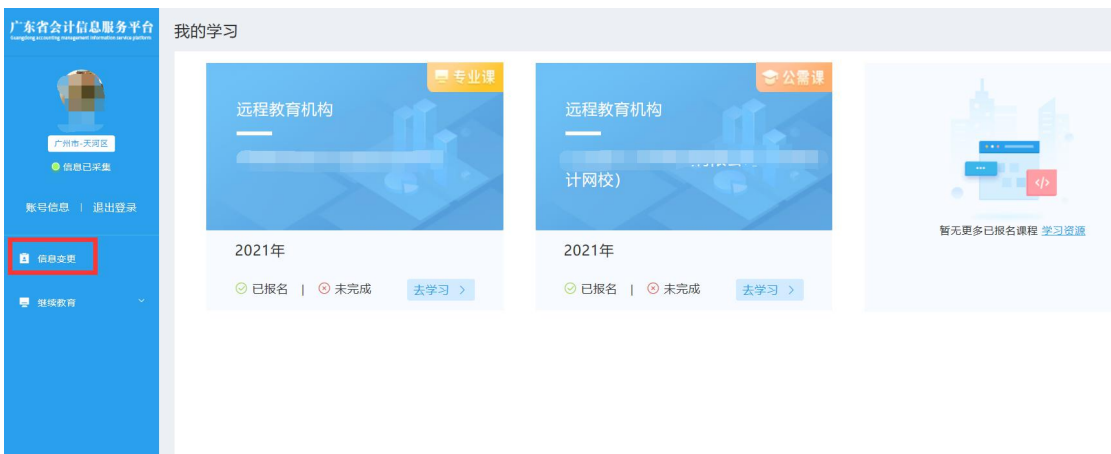

图(13)

选择要变更的信息项,点击"变更信息"按钮,修改内容后, 要点击"保存"按钮。(注:继续教育有在途未完成数据,行政区划 不能修改)

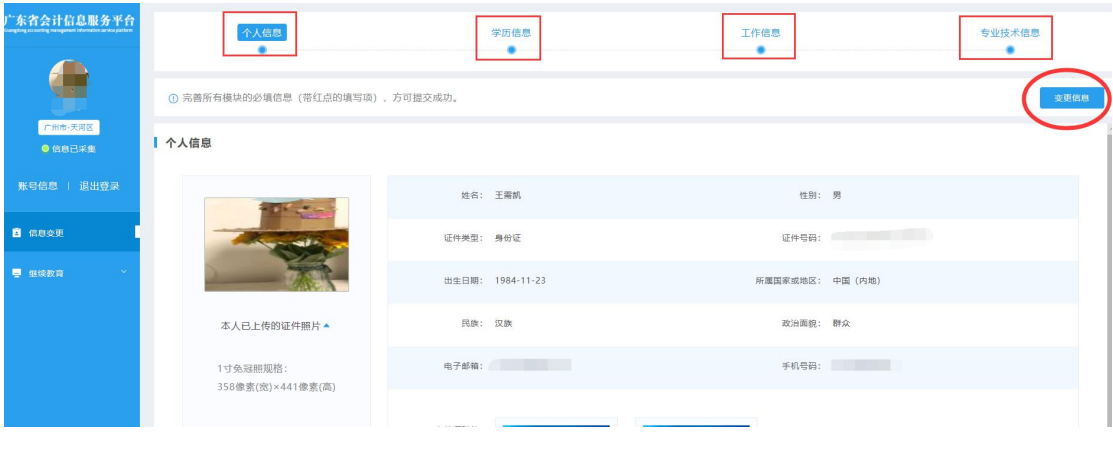

图(14)

# <span id="page-15-0"></span>4. 继续教育

条件:只有完成信息采集的会计人员才可以进行继续教育学习。

2021 及以后年度继续教育通过登录"广东省会计信息服务平台" 网址:https://kj.czt.gd.gov.cn"选择"业务办理-继续教育-会计 人员",登录系统进入"继续教育"菜单。如图(15)、图(16)、 图(17)。(建议使用浏览器:Google 浏览器,360 极速浏览器、火 狐浏览器)

| 业务办理           |                             |              |                |                 |                |
|----------------|-----------------------------|--------------|----------------|-----------------|----------------|
| 园              | IJ                          | 吧            | <u>اءِ</u>     | 쓔               | m              |
| 信息采集           | 继续教育                        | 信用查询         | 会计咨询           | 总会计师培训报<br>名    | 高端会计人才选<br>拔报名 |
| 关于信息采集的<br>要求  | 关于继续教育最<br>新的要求             | 关于信用查询要<br>求 | 关于会计咨询注<br>意事项 | 登录   下载报到通<br>知 | 高端会计人才         |
| 资料下载           |                             |              |                |                 | 更多》            |
|                | 2020年度行政事业单位内部控制报告填报软件下载    |              |                |                 |                |
| 政府会计读本         |                             |              |                |                 |                |
| 行政事业单位内部控制建设手册 |                             |              |                |                 |                |
|                | 广东省农村会计委托代理服务工作制度规范及要求汇编    |              |                |                 |                |
|                | 2019年度行政事业单位内部控制报告编报工作相关材料  |              |                |                 |                |
|                | 2018年度行政事业单位内部控制报告填报软件及操作视频 |              |                |                 |                |

图(15)

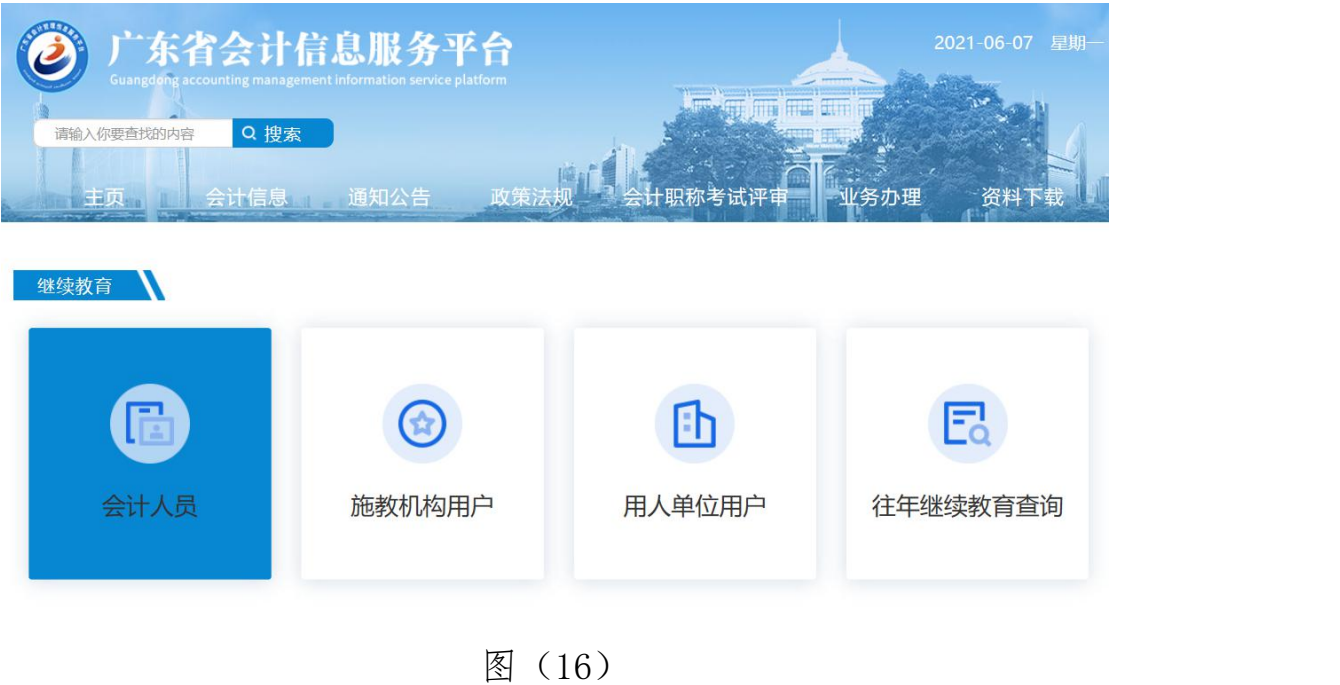

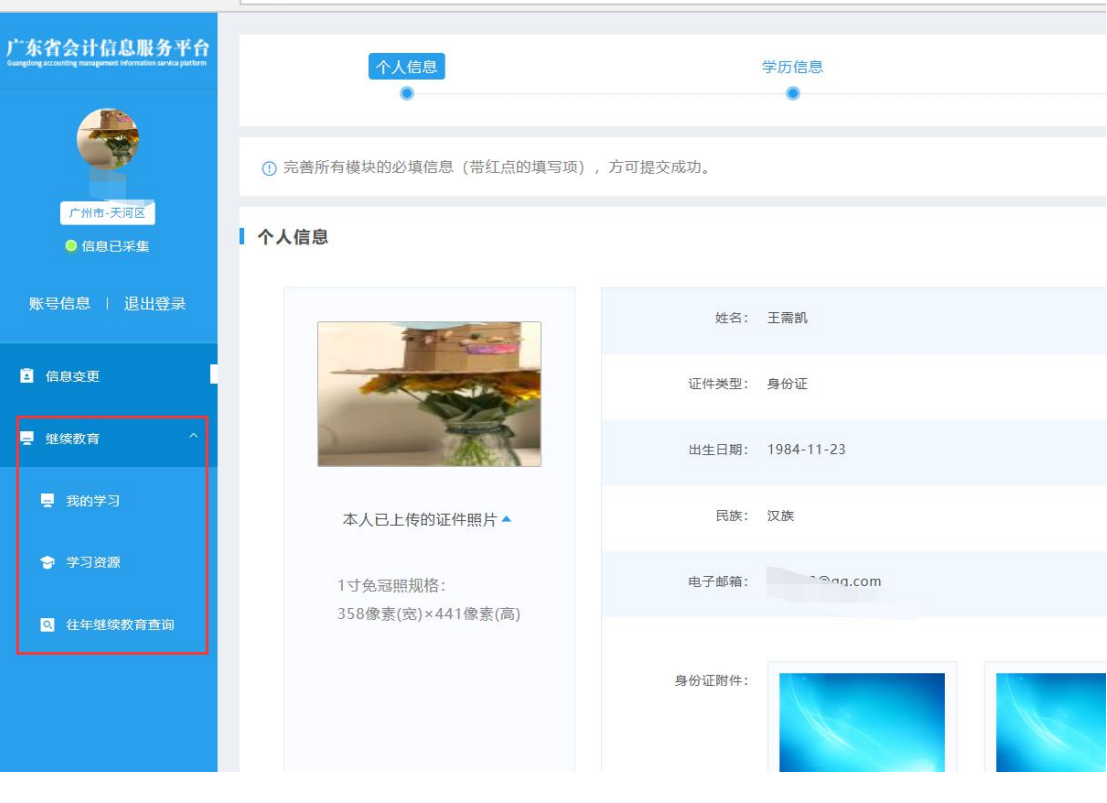

(17)

# <span id="page-16-0"></span>4.1.学习资源

首先进入继续教育学习资源列表,继续教育分为公需课(免费

学习)和专业课,在列表中可以找选择"专业课"选项。在资源列表 中选择学习机构,点击"去学习"按钮跳转到通过财政部门备案的第 三方学习网校平台。如图(18)

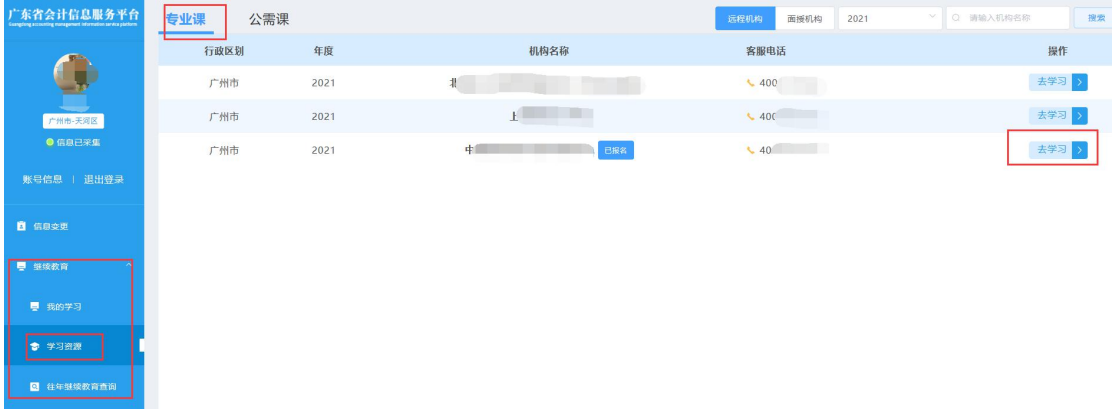

图(18)

选择"公需课"选项,在资料列表中选择公需课学习机构,点 击"去学习"按钮跳转到通过财政部门备案通过的第三方学习网校平 台。如图(19)

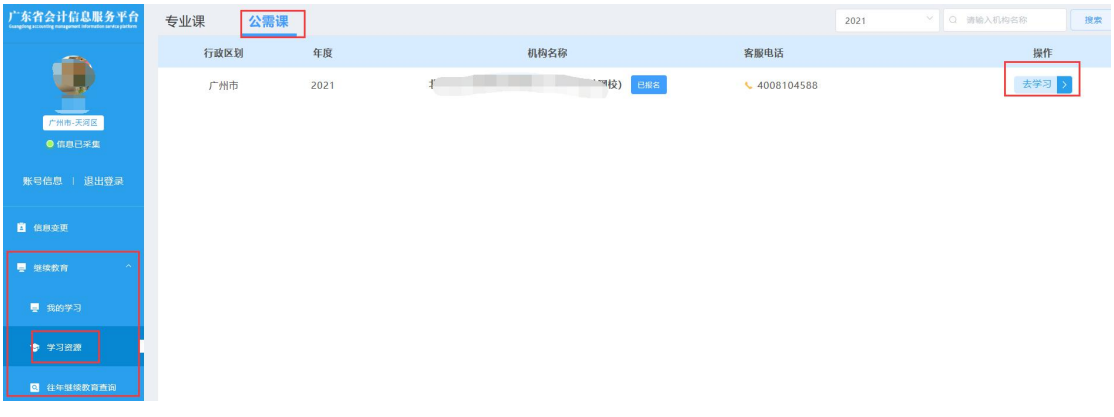

图(19)

#### <span id="page-17-0"></span>4.2.我的学习

在远程机构报名学习成功后,在"我的学习"菜单中显示报名 学习的机构名称,下次可以直接进入"我的学习",点击"去学习" 跳转到学习平台。如图(20)

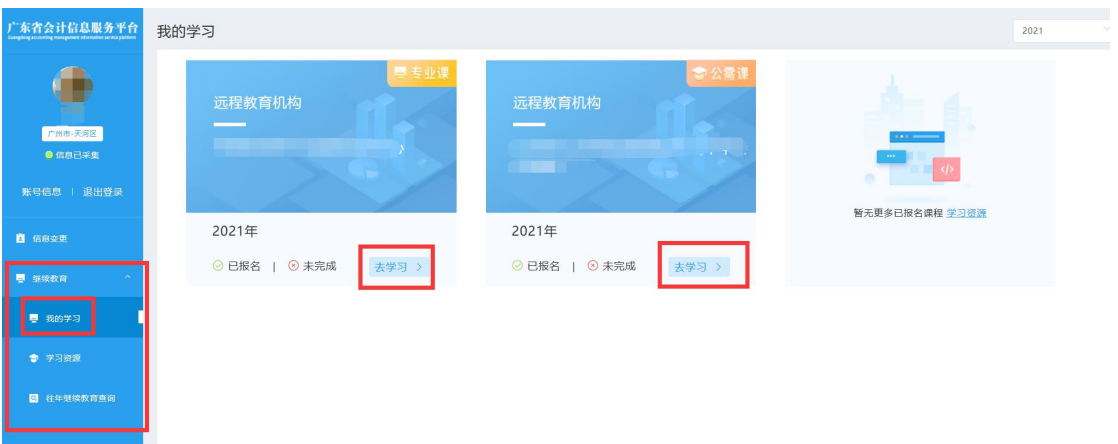

学习完成后,机构会自动回传继续教育完成的学分,"未完成" 状态就会变成"已完成"。